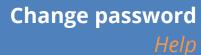

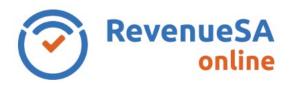

- 1. To change your password, click on the Manage Account icon in the top right corner.
- 2. Select Update Personal Details.
- 3. Enter your current password in the Old Password field.
- 4. Enter the password of your choice in the **New Password** field. Please note that your password:
  - Must be a minimum of 10 characters
  - Can have a mixture of upper, lower case letters, numbers and symbols
  - Is case sensitive

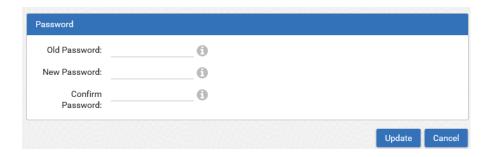

- 5. Re-enter the password in the Confirm Password field.
- 6. Click on the **Update** button. Your new password has been saved.

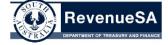

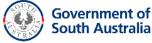

**OFFICIAL**